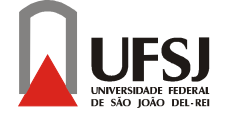

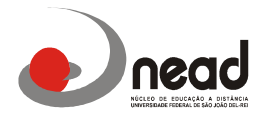

## Instruções inscrições periódicas 2015

Prezados alunos,

Tendo em vista á diversas dúvidas de vários alunos em como realizar a inscrição periódica criamos um pequeno passo-a-passo para ajudar em sua inscrição:

Neste 1<sup>°</sup> semestre nas inscrições periódicas estamos oferecendo as disciplinas do 5<sup>°</sup> e 7<sup>°</sup> períodos, conforme comunicado anterior as disciplinas do 1º e 3º periódos serão ofertadas em Turmas Especiais e a inscrição será somente no período de 16 a 20 DE MARÇO.

Segue abaixo as disciplinas que estão sendo ofertadas neste inscrição periódica:

## 5º PERIODO

Planejamento e Programação na Adm. Pública Gestão de Pessoas no Setor Público Geestão de Operações e Logística I Matemática Financeira e Análise de Investimento Legislação Tributária e Comercial Seminário Temático I LFE I : Linha de Formação Específica Gestão Municipal Seminário Temático I LFE II : Linha de Formação Específica Gestão Governamental Seminário Temático I LFE III : Linha de Formação Específica Gestão Pública Saúde (nesta disciplina o aluno escolherá somente uma linha de formação específica, onde ele seguirá esta linha ao longo de todo o curso nos demais seminários)

7º PERÍODO Auditoria e Controladoria Negociação e Arbitragem Tecnologia e Inovação Empreendedorismo Governamental Gestão da Regulação Seminário Temático III LFE I : Linha de Formação Específica Gestão Municipal Seminário Temático III LFE II : Linha de Formação Específica Gestão Governamental Seminário Temático III LFE III : Linha de Formação Específica Gestão Pública Saúde (nesta disciplina o aluno escolherá somente uma linha de formação específica, onde ele seguirá esta linha ao longo de todo o curso nos demais seminários)

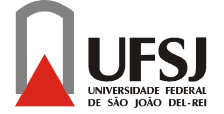

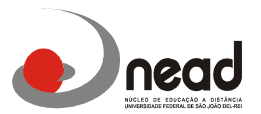

## Para realizar a inscrição vocês deverão seguir os seguintes passos:

- acesse o site: www.ufsj.edu.br e depois tecle sucessivamente:
- acesso rápido;
- Intranet;
- Contac (caso seja o primeiro acesso, o login e senha serão o CPF do aluno);

## 1-Abrirá a seguinte tela:

caso seja o primeiro acesso, o login e senha serão o CPF do aluno);

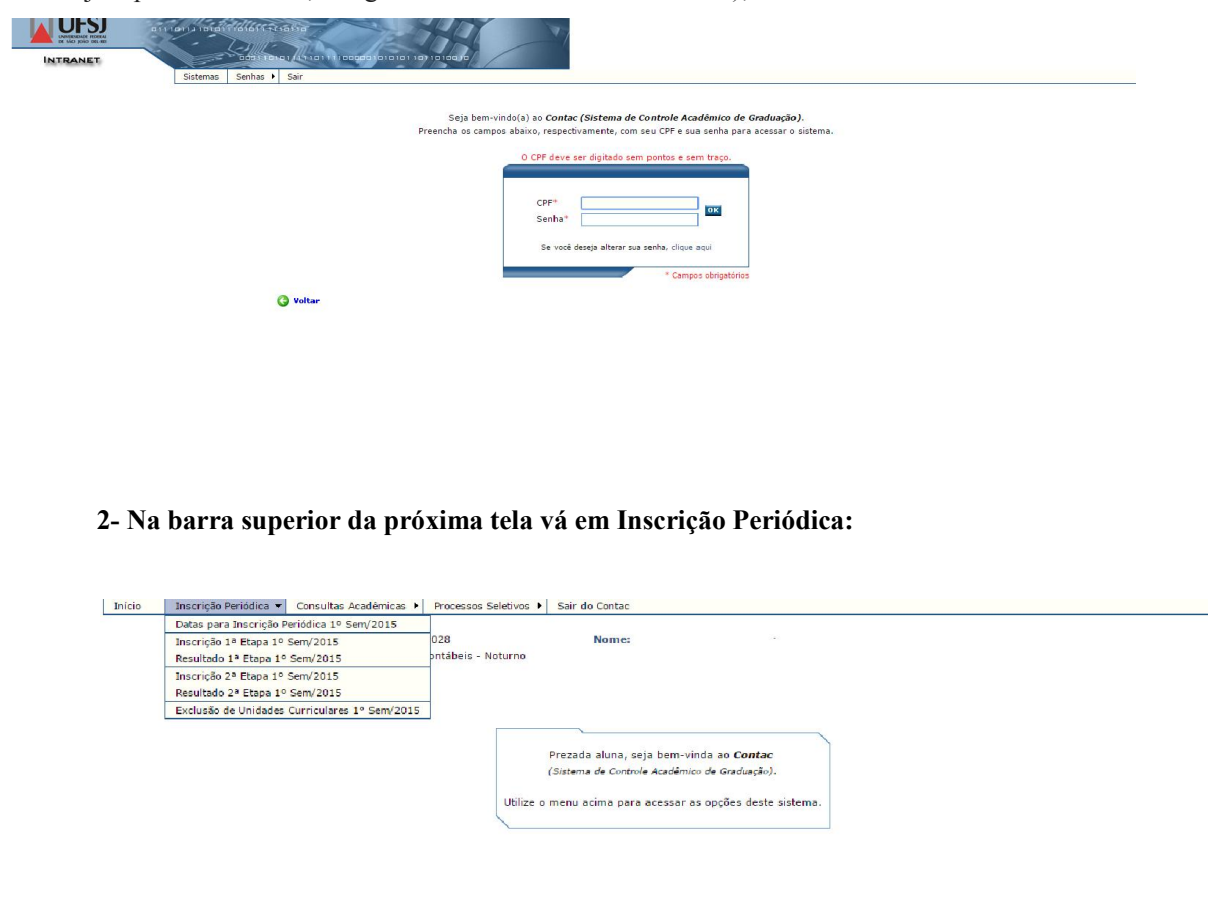

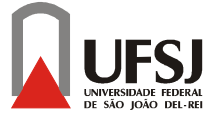

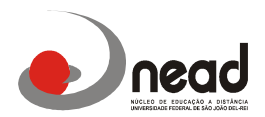

3- Após terem realizado as pesquisas abrirá a tela com as disciplinas que foram pré-inscritas pelo sistema vocês irão verificar se estão corretas e no caso das disciplinas Seminário I e Seminário III aparecerão todas aceitas vocês deverão excluir as que não irão fazer e optar somente por uma linha de formação para isso é só clicar ao lado no quadrinho de confirmação e clicar em confirmar no menu abaixo das disciplinas :

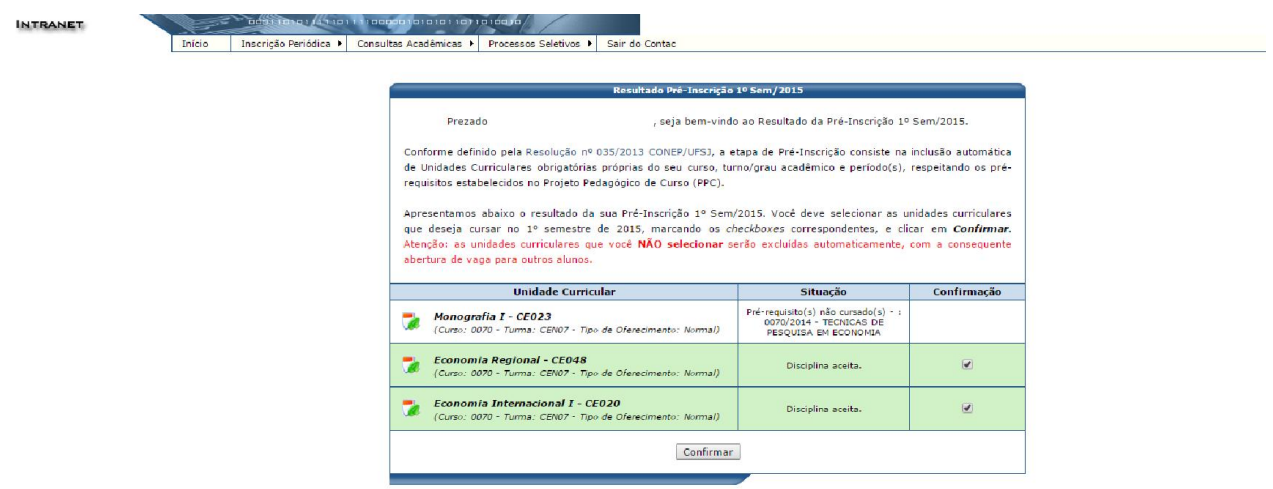

4- Para queles alunos que irão fazer reofertas das disciplinas do 5º e 7º períodos e que as disciplinas não aparecem nesta pré-incrição deverão entrar na opção assinalada abaixo:

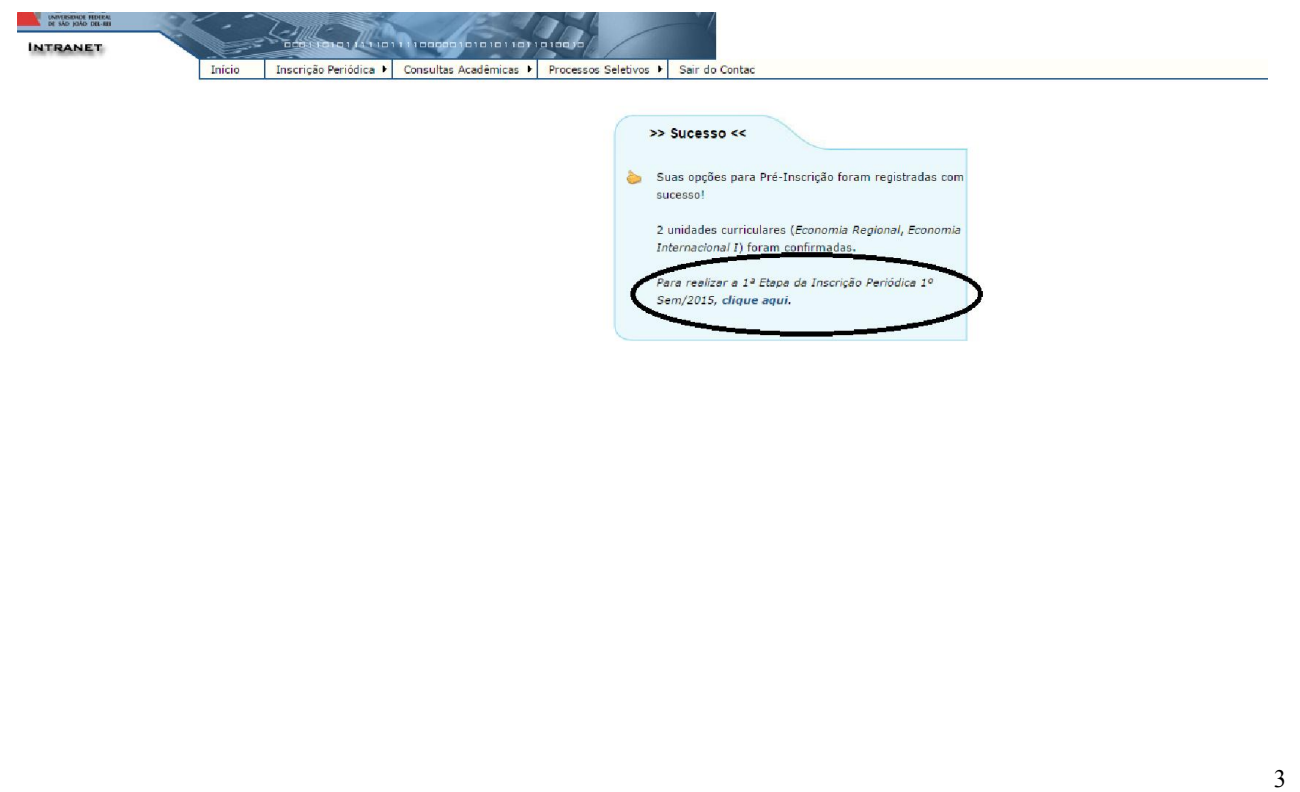

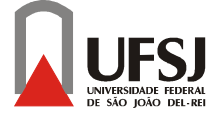

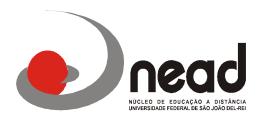

5-Abrirá a seguinte tela onde os alunos devem entrar na pasta alterar horário para incluir as disciplinas para reoferta:

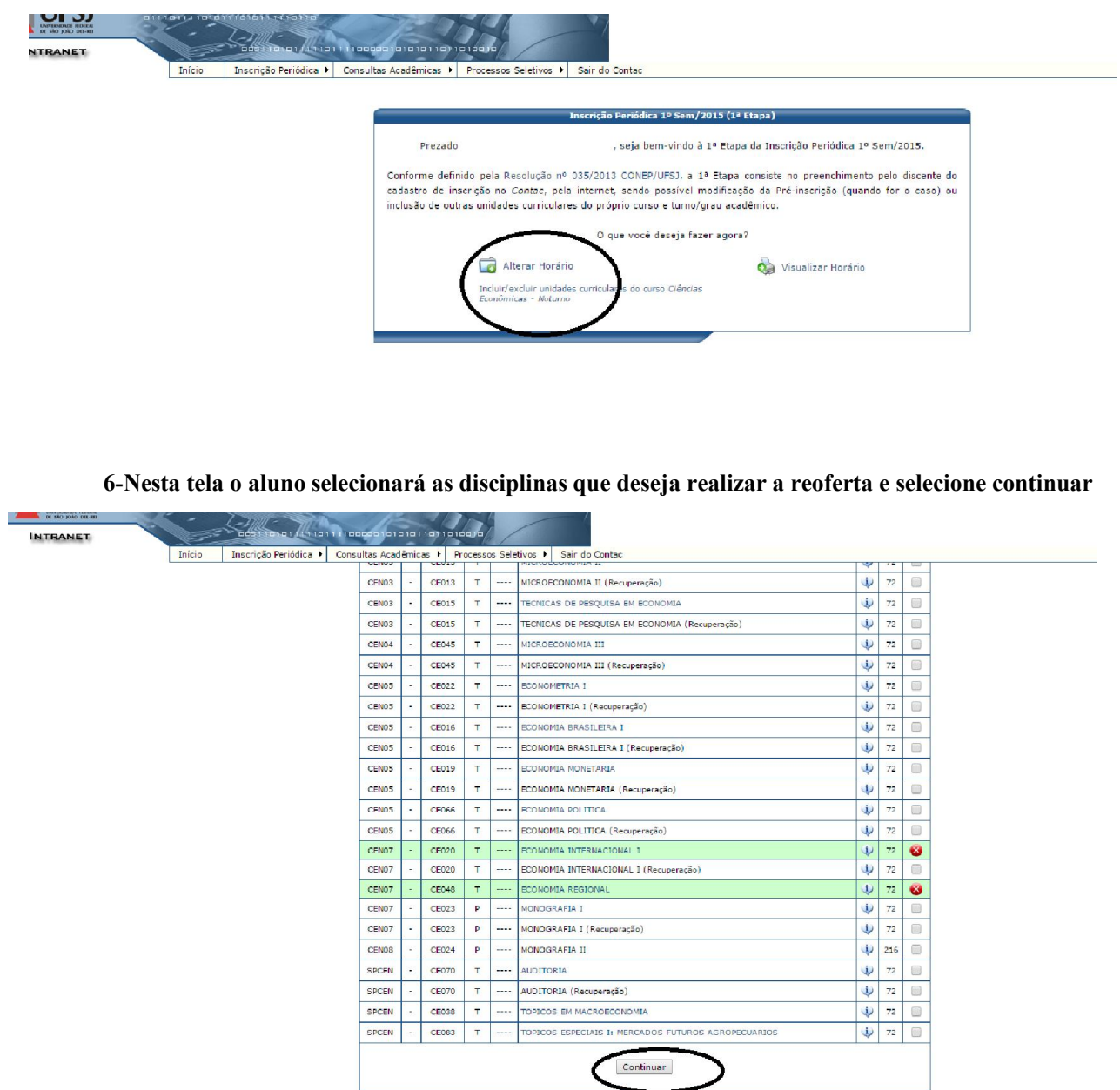

7- O resultado da 1ª Inscrição Periódica está prevista para o dia 30 de Janeiro conforme calendário acadêmico, mas neste resultado somente aparecerá as disciplinas que você selecionou como é o caso de Reofertas, as disciplinas PRÉ-INSCRITAS que você confirmou não aparecerão, pois nela você ja está inscrito e aceito , sendo assim não é necessário realizar a 2ª etapa da inscrição periódica.